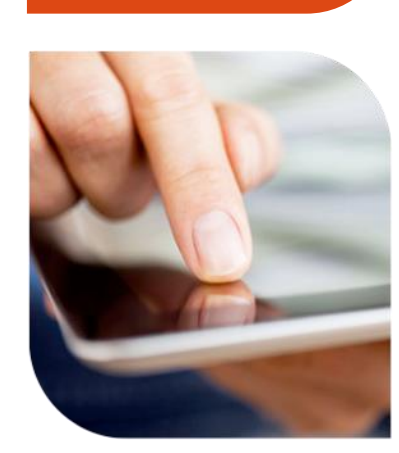

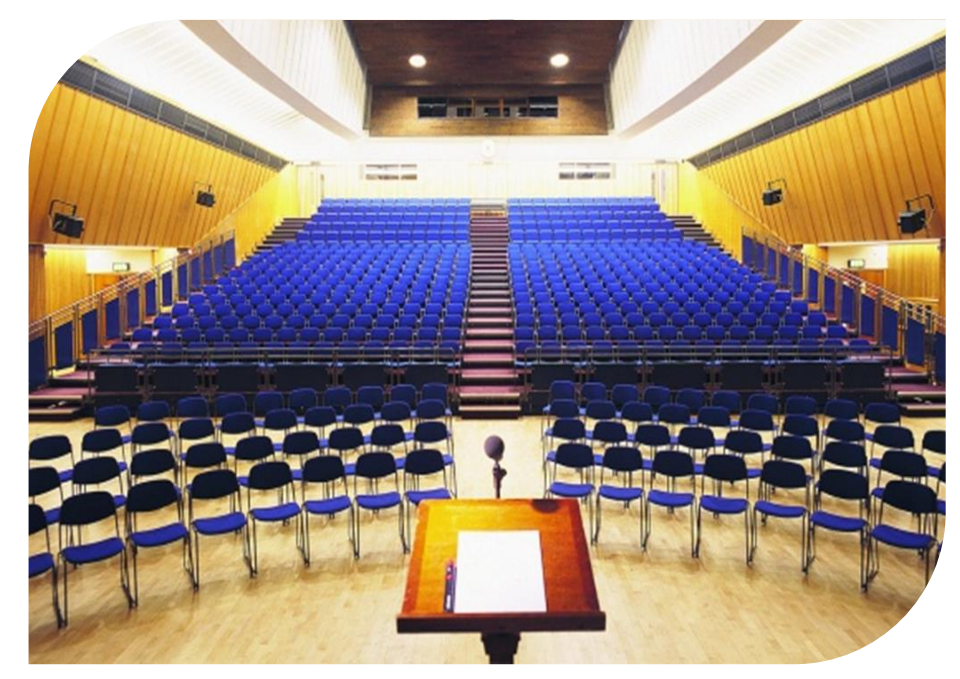

#### Starfish Attendance

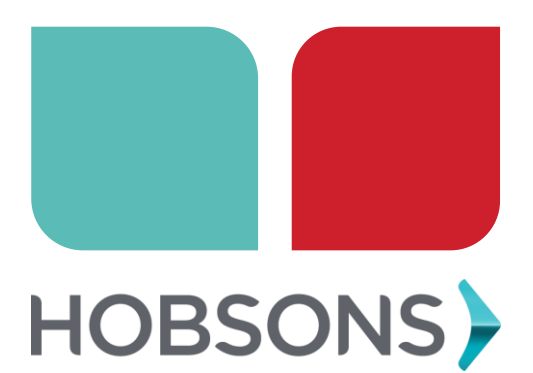

# After attending this session, you should be able to:

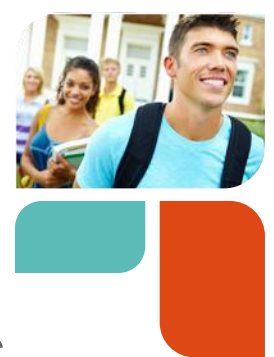

- Set up a class meeting schedule for sections you teach
- Record attendance for class meetings
- Edit attendance for a class meeting
- Capture attendance for a non-standard meeting of a course
- Report on attendance taken

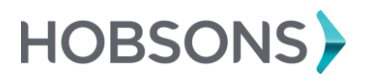

#### **> Taking Attendance**

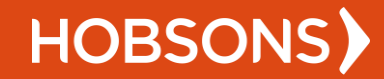

#### **Instructors**

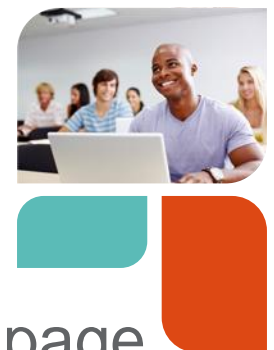

1) Click the Record Attendance button on the Home page OR

go to the Attendance tab within the Students area

- 2) Select the section
- 3) Set up/select the class meeting time
- 4) Mark the attendance statuses for the session and click submit

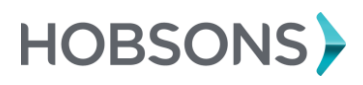

### Alternate Flows

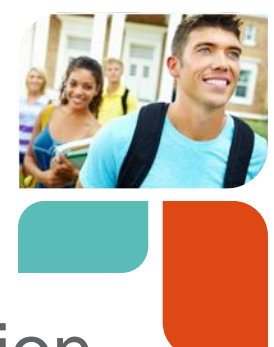

- Attendance has never been taken for a session and no meeting times exist
- Class meeting times exist and you are recording attendance for a regular class meeting
- Class meeting times exist, but you are recording attendance for a one-off meeting time
- Edit attendance previously taken
- Remove a previously recorded session entirely

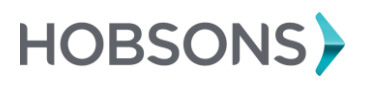

# Attendance has never been taken and no meeting times exist

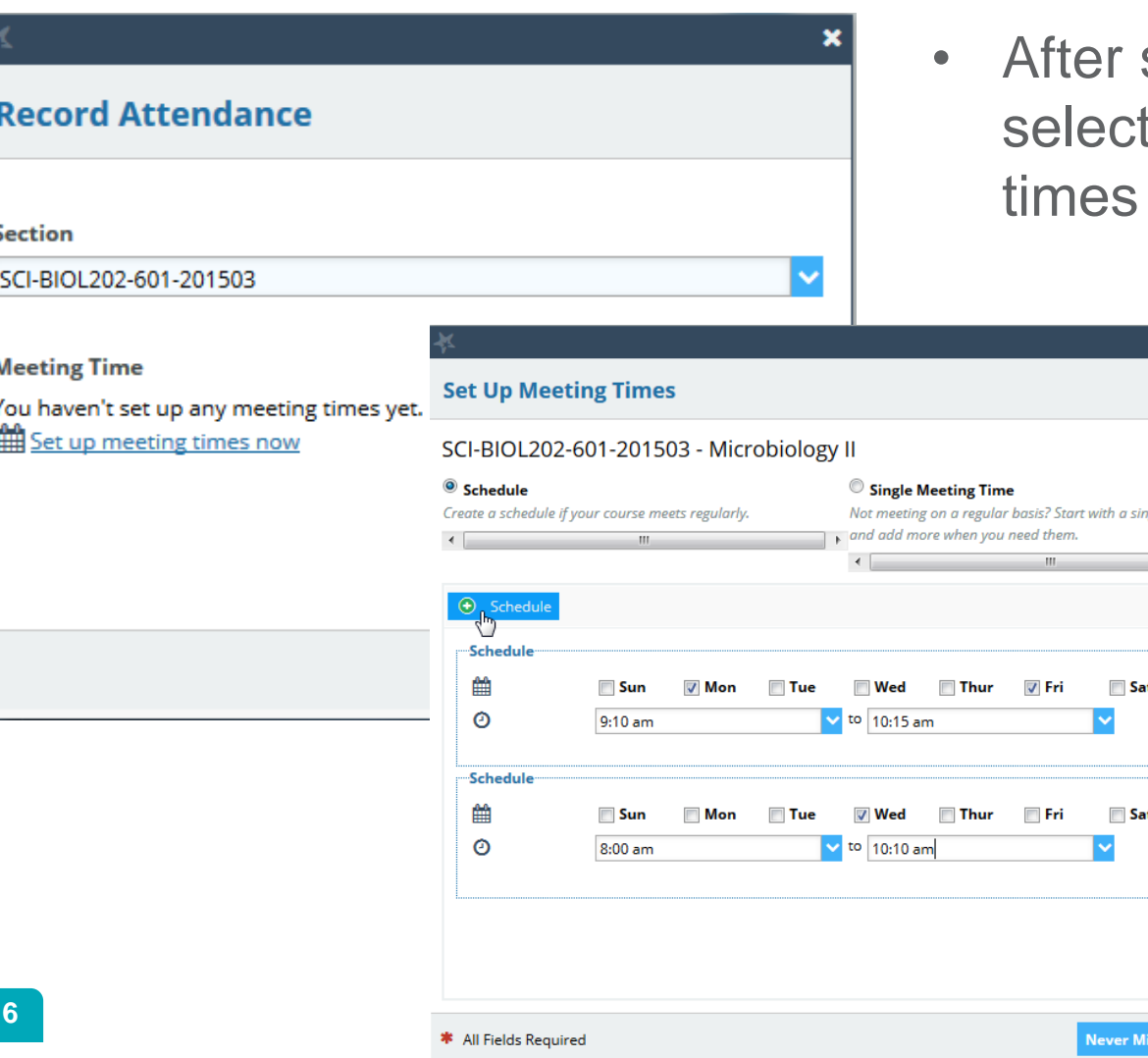

selecting a section, t "Set up meeting now"

le meeting time

 $\bullet$ 

 $\bullet$ 

Submit

**HOBSONS** 

## Class meeting times exist, record attendance for a class meeting

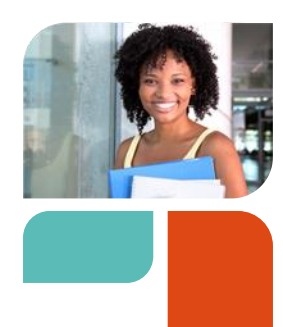

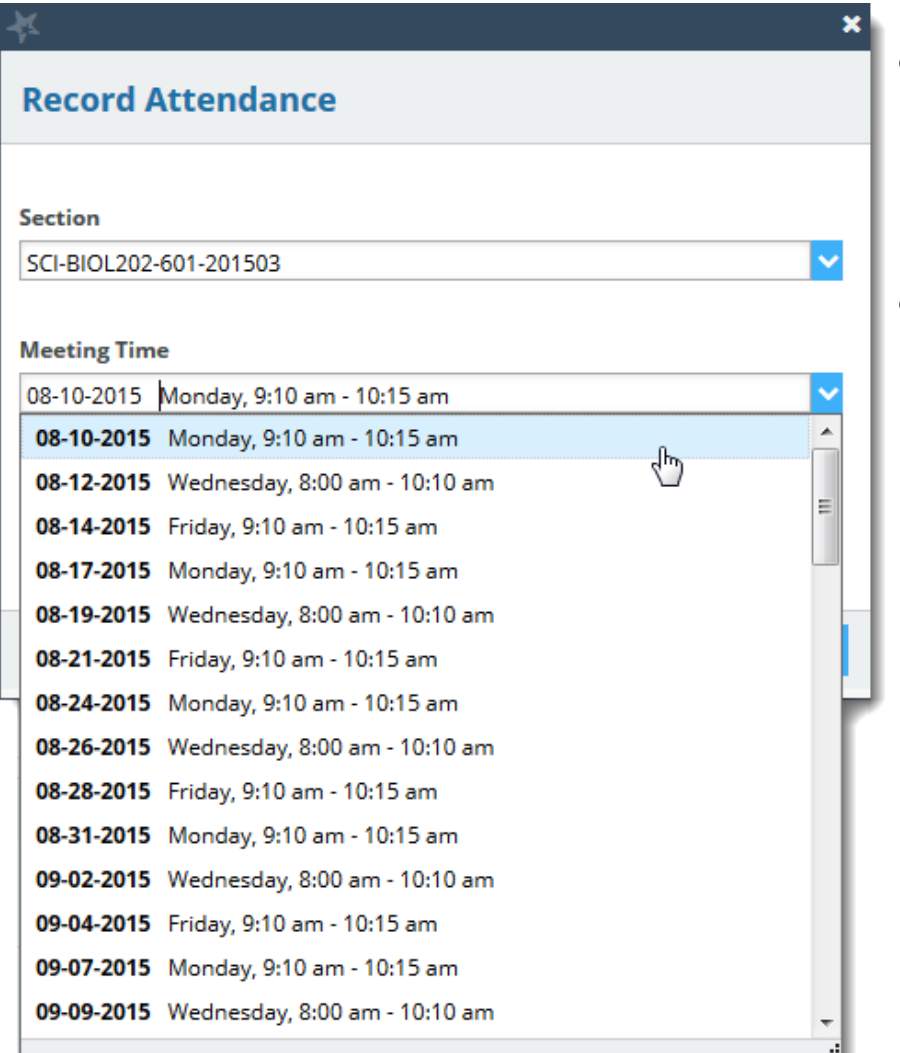

**7**

- After selecting a section, select the desired meeting time from the list.
- The drop down will default to the first session that has no recorded data

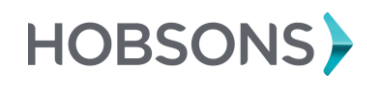

# Class meeting times exist, record attendance for a one-off meeting

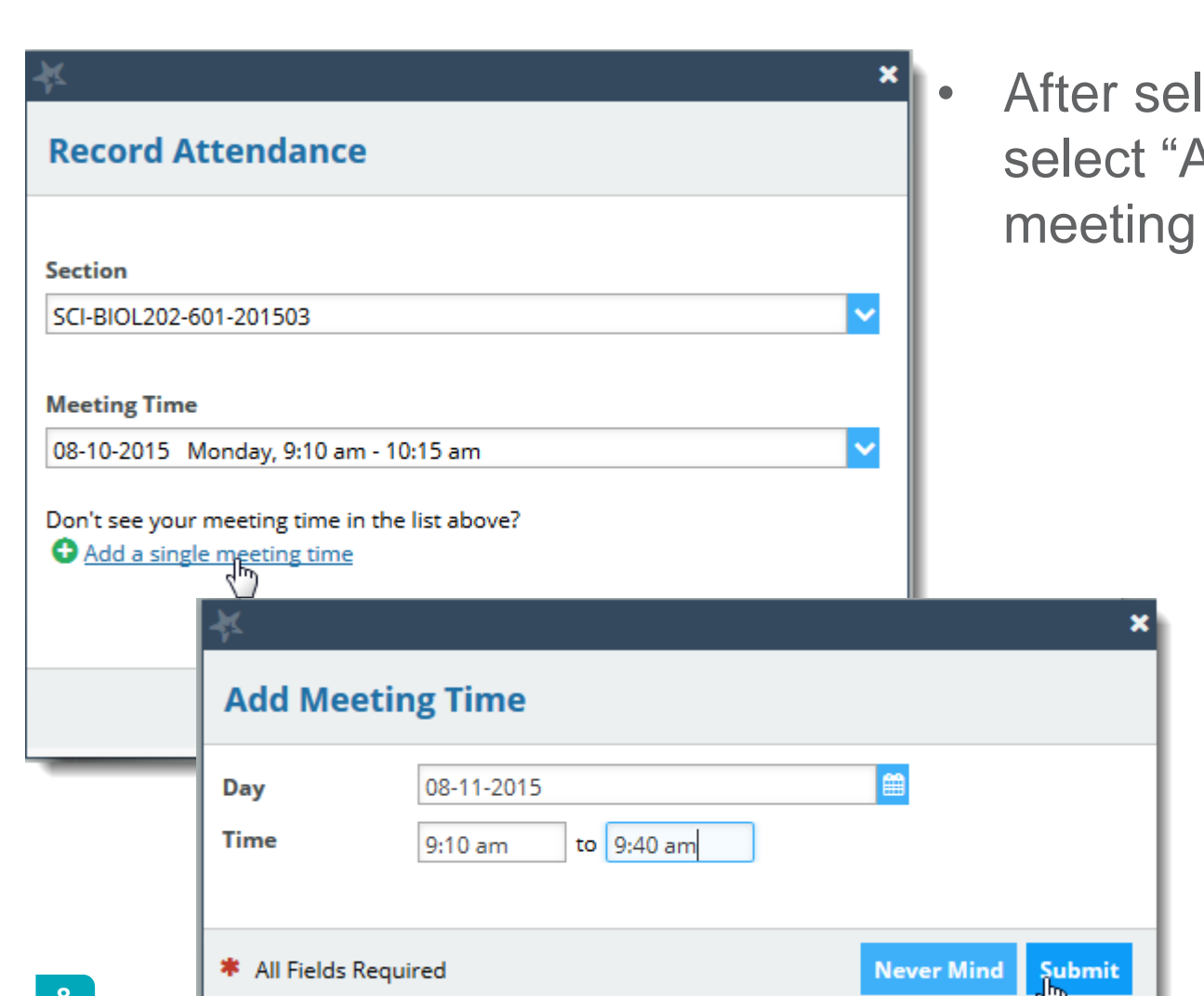

After selecting a section, select "Add a single meeting time".

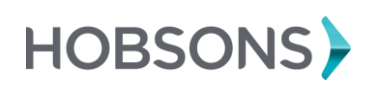

## Edit attendance previously taken

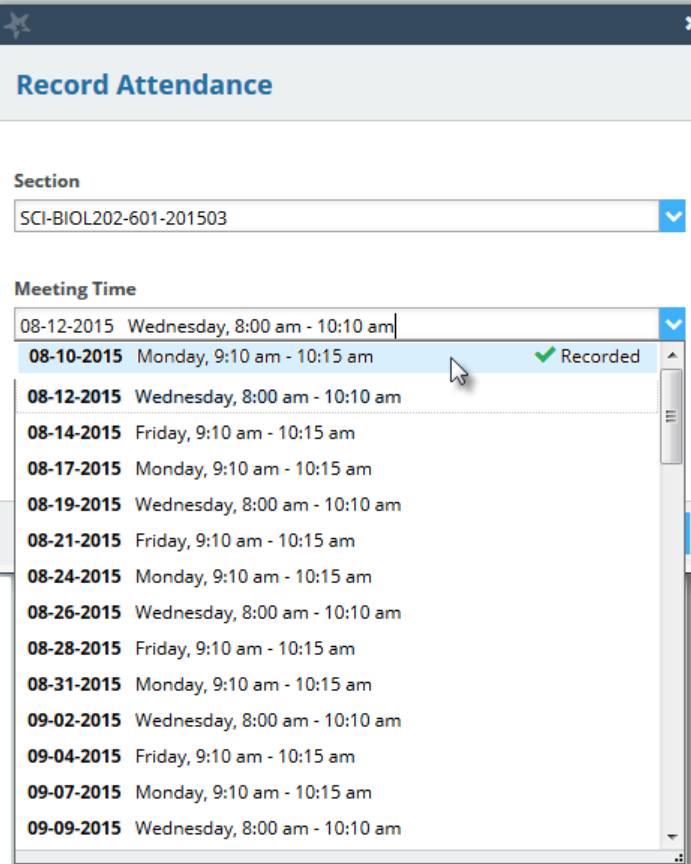

- After selecting a section, select a meeting time with a green check mark in the drop down list.
- Select Edit on the Record Attendance form

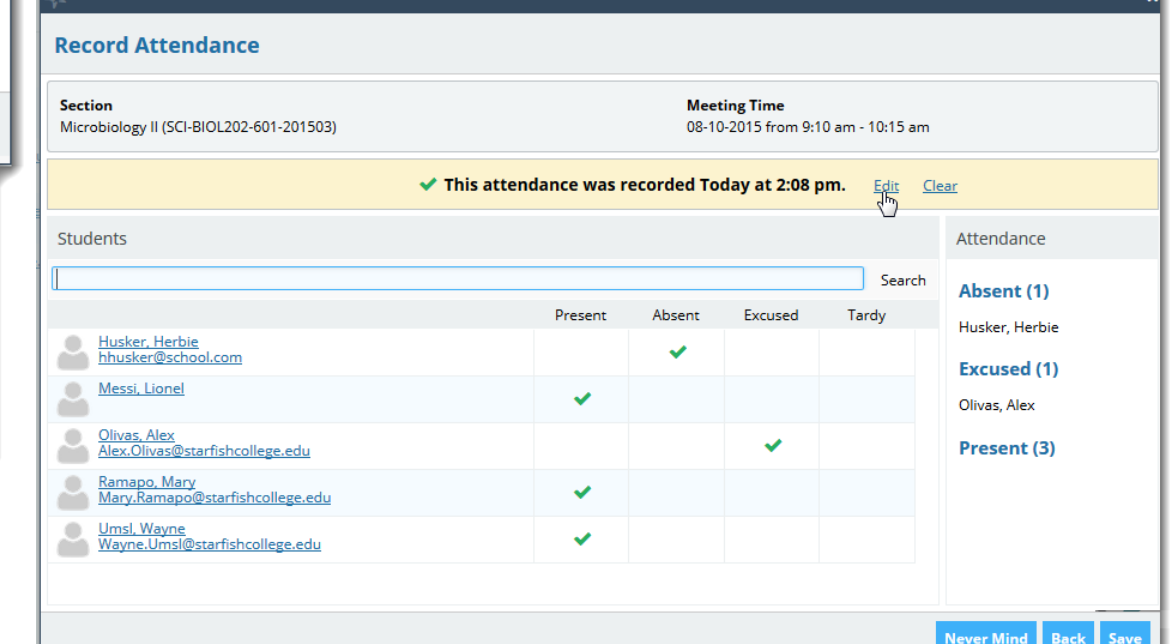

## Remove a previously recorded session entirely

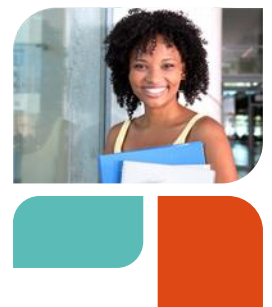

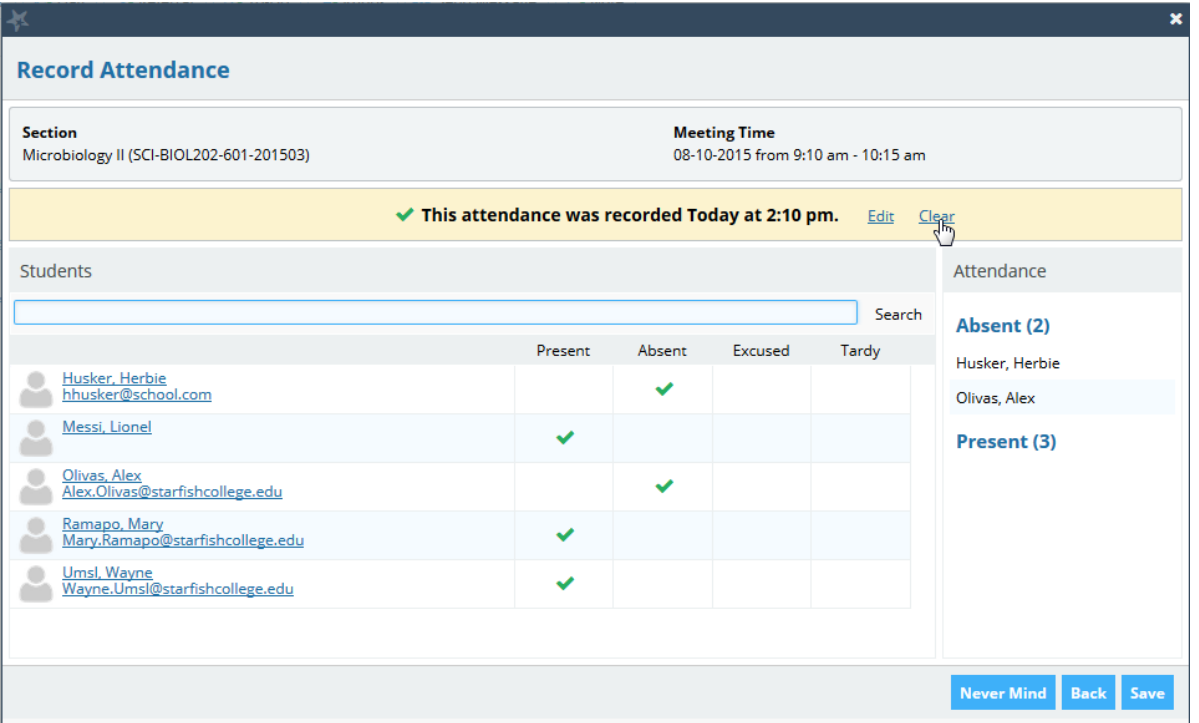

• After selecting a section with recorded data, select "Clear" on the Record Attendance form

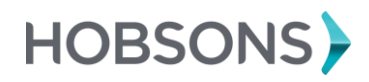

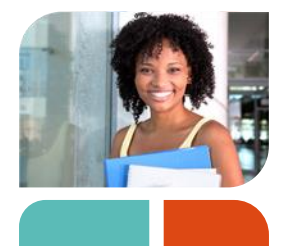

## Filter Attendance information

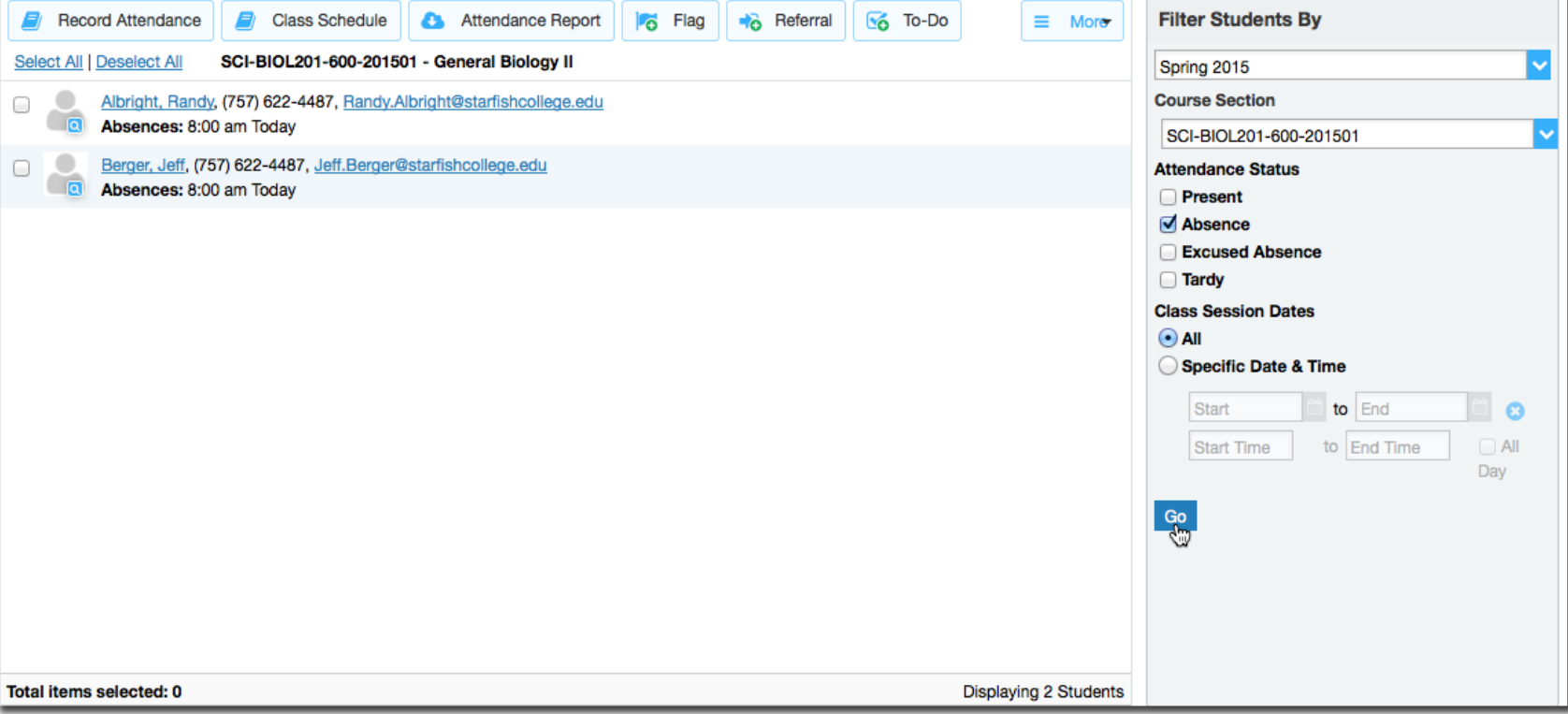

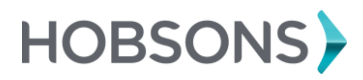

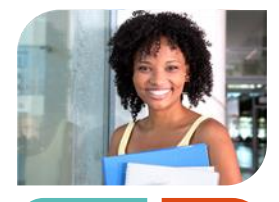

## Run Attendance Reports

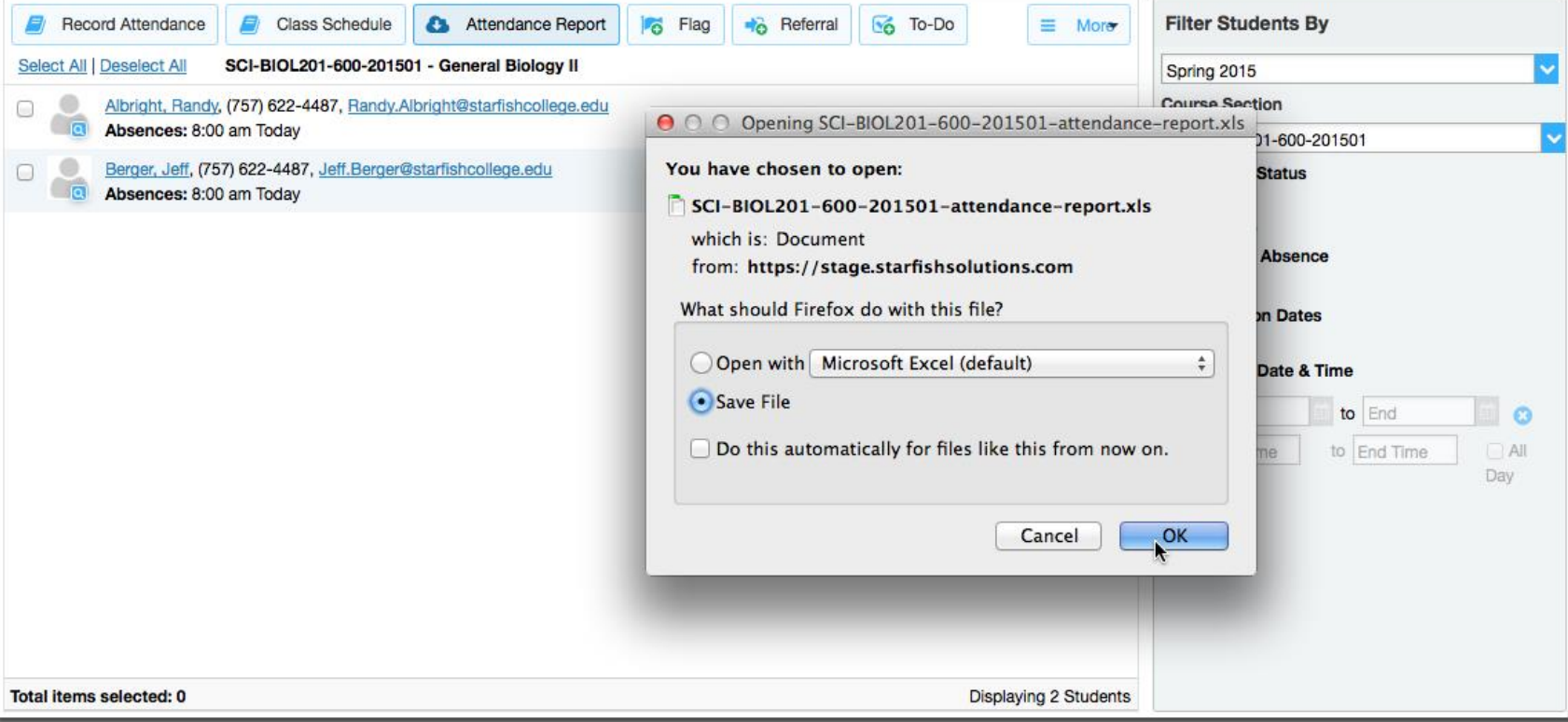

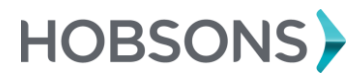

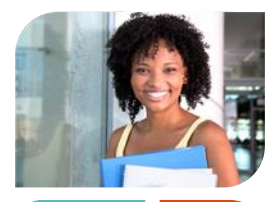

#### Run Attendance Reports

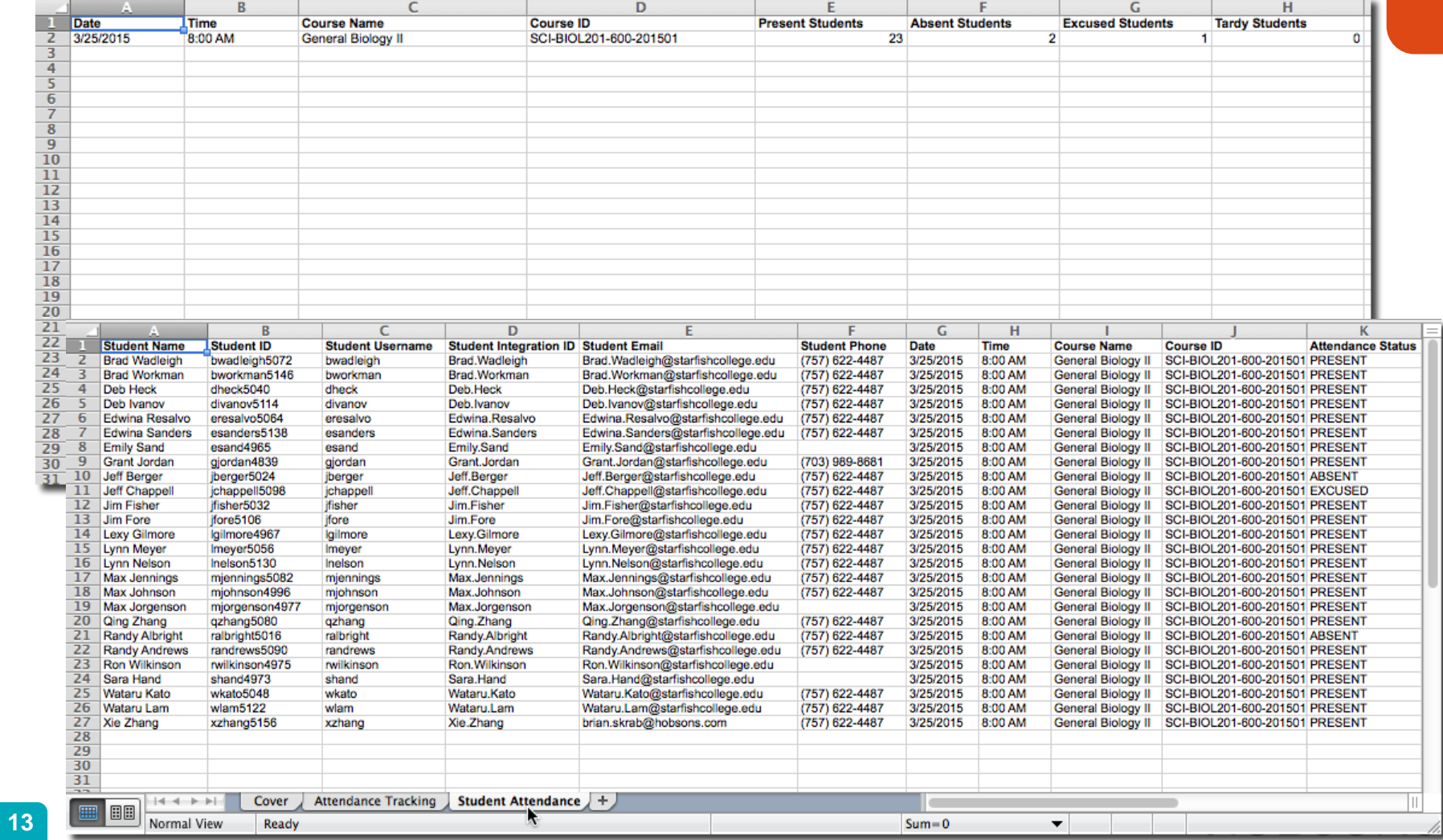

#### Creating the pivot table

After clicking (opening) the report the report will open in Excel.

- 8. Click on the *Enable Editing* button (below the menu bar (on the yellow tool bar)
- 9. 3. Click on the *Student Attendance* tab
- 10. 4. From the Menu bar, click on **INSERT**
- 11. 5. Click on **Pivot Table**
- 12. 6. The Create PivotTable window will display, click on **OK**
- 13. 7. On the right side of the spreadsheet window, a there should be a list (PivotTable Fields). Right click (two times) on Student Name, then click on *Add to Rows Labels*
- 14. 8. Right click (two times) on Attendance Status, then click on *Add to Columns*
- 15. 9. Right click (two times) on Attendance Status, then click on *Add to Values*
- 16. 10. You should now see your pivot table

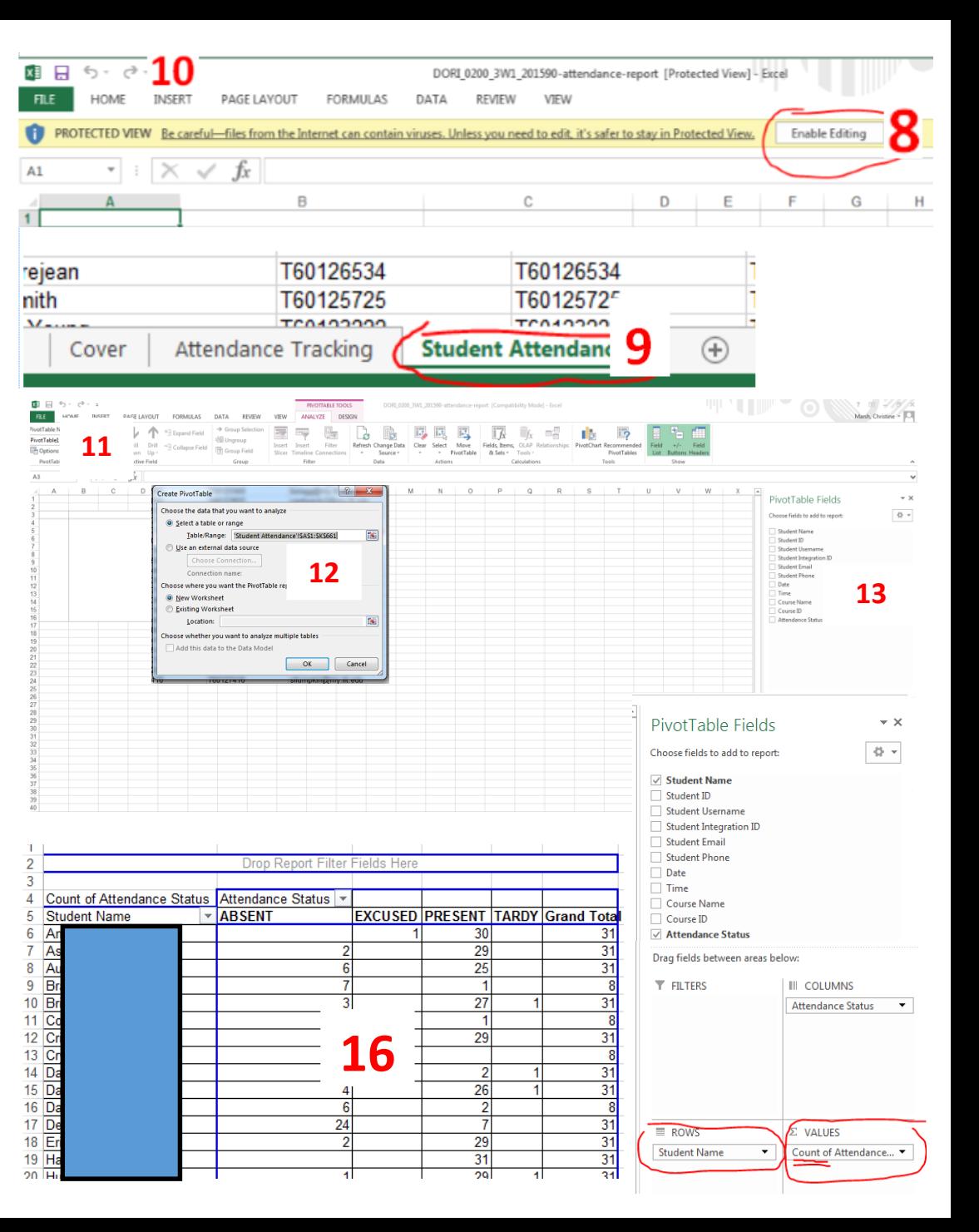